# **Quick Start Guide**

ENGLISH | DEUTSCH | ESPAÑOL | FRANÇAIS ITALIANO

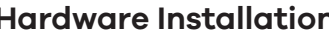

# **ZYXEL**

# **XGS1210-12**

12-Port Web-Managed Multi-Gigabit Switch with 2-Port 2.5G and 2-Port 10G SFP+

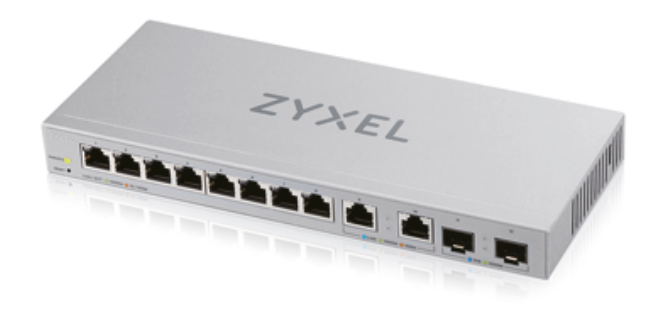

Declaration of Conformity Safety Warnings

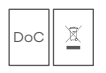

International Power Adapter

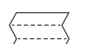

OSG

# **Package Contents**

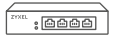

**Switch** 

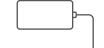

## **LEDs**

- Make sure you are using the correct IP address. (The default IP address is 192.168.1.3.)
- Make sure your computer is in the same subnet as the Switch. If you haven't changed the default IP address, your computer IP address should be in the 192.168.1.4 ~ 192.168.1.254 range.
- Make sure you have entered the **Password** correctly. If you have changed the **Password** and have forgotten it, you'll have to reset the Switch to its factory default. (The default **Password** is 1234.)

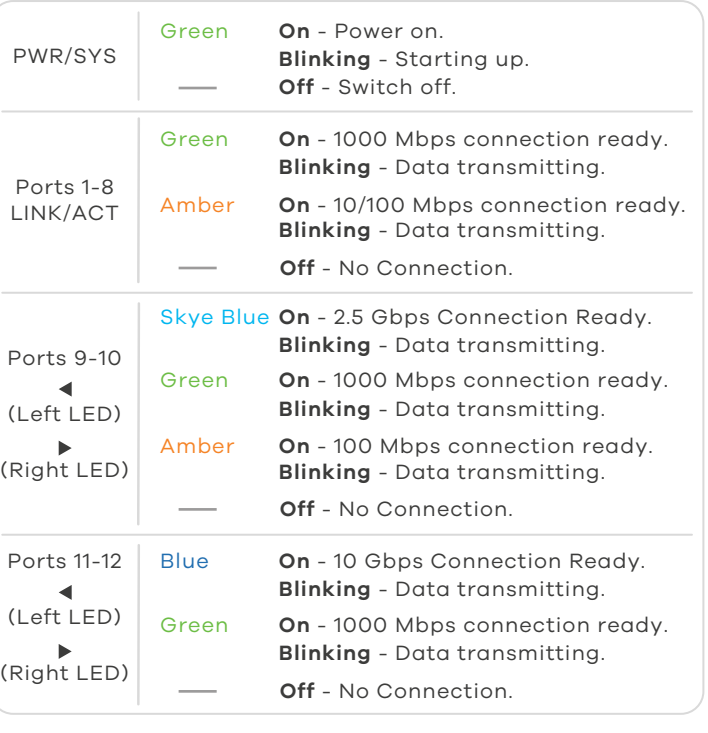

# **ZYXEL** Your Networking Ally

# **Warranty Card**

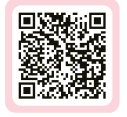

Thank you for purchasing a Zyxel product. Zyxel has a reputation for delivering high quality, high performance products and services to our customers. We recommend that you now visit the Zyxel website and register your product online. This will mean you can receive the latest firmware, drivers and product related information. If you still have further auestions or enauiries related to the product, please contact our subsidiaries worldwide. Please note that warranty product, product contact our substantines mondition reductives that han any<br>terms may vary by region. Full detailed information is available on our website, here: http://www.zyxel.com/support/warranty\_information.shtml

## **Purchase Information**

Zvxel Product Name:

Hardware Serial Number:

Date of Purchase:

(In certain countries, the warranty will be validated with seller's signature and stamp):

# **Troubleshooting**

### **I cannot see or access the Login screen in the Web Configurator.**

### **A loop is detected.**

- 
- 
- 
- 
- 
- 
- 
- 
- 
- $(2)$  Avviare il browser e inserire l'indirizzo http://192.168.1.3. Immettere admin come nome utente e 1234 come password. Fare clic su **SIGN IN**.
- A loop may happen in the following example situations: 1. The Switch is connected to another device in a loop state.
- 2. The Switch is connected to another device with two cables. **Loop Prevention** is enabled by default. If a loop happens, the
- Switch will block the port in a loop state. If a loop happens on two ports, the Switch will block the higher-numbered port. For example, if a loop happens on ports 4 and 5, the Switch will block port 5, and its LED will be off. To restore a port in a loop state, disconnect it, check the network connections, and reconnect it.
- You can log into the Web Configurator. Go to **System** in the Web Configurator to check your port status.

# **Support Information**

**USA**

 $\frac{1}{2}$  + 1 800 255 4101

**EU**

support@zyxel.com

**f** https://support.zyxel.eu

### **EU Importer**

### **US Importer**

Zyxel Communications, Inc 1130 North Miller Street Anaheim, CA 92806-2001 https://www.zyxel.com/us/en/

### **See the User's Guide at www.zyxel.com for more information, including customer support and safety warnings.**

Zyxel Communications A/S Gladsaxevej 378, 2. th. 2860 Søborg, Denmark https://www.zyxel.com/dk/da/

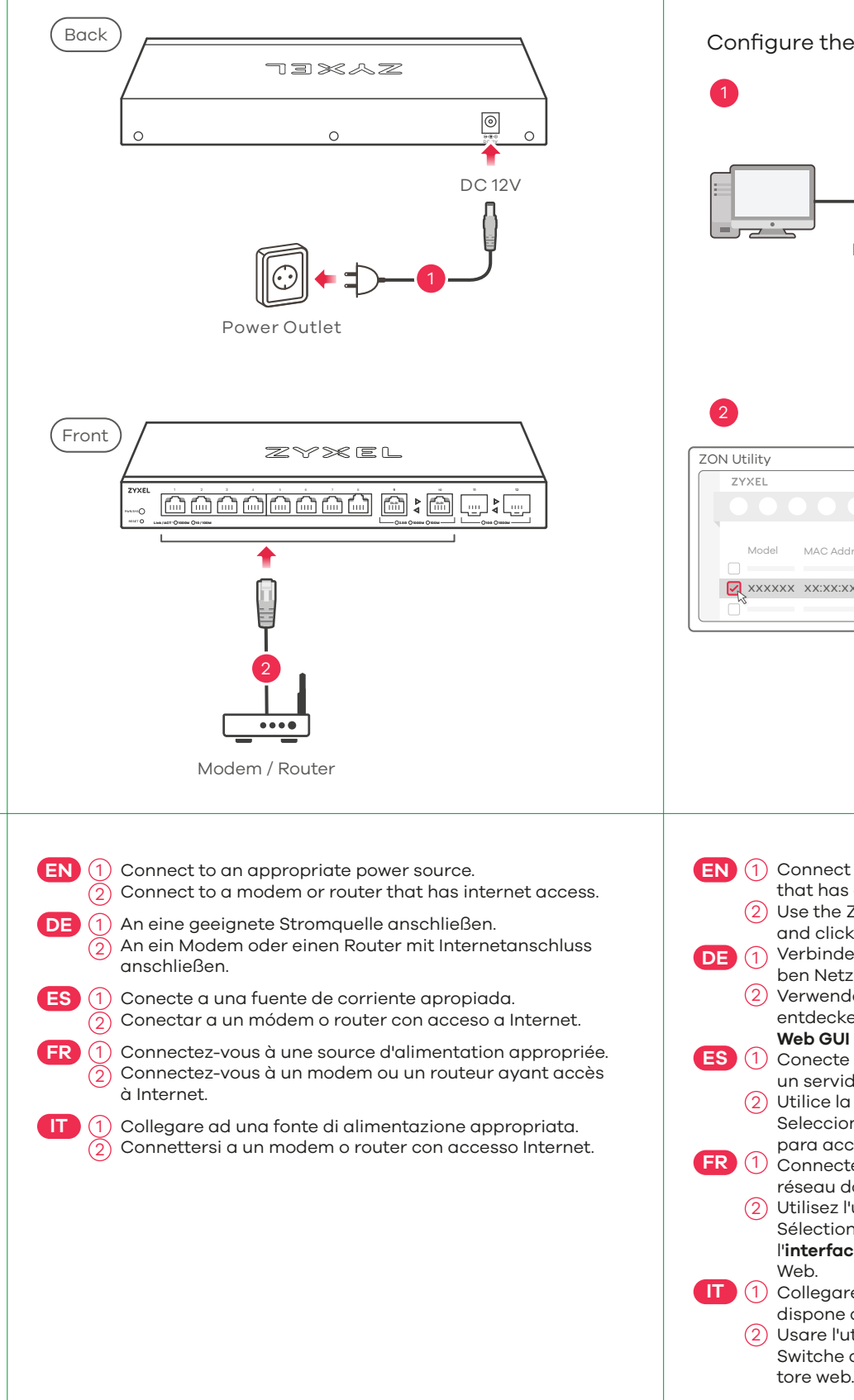

**Hardware Installation Option A Manage Your Device Option B Configure the Switch with a Static IP** 

Configure the Switch with a Dynamically Assigned IP

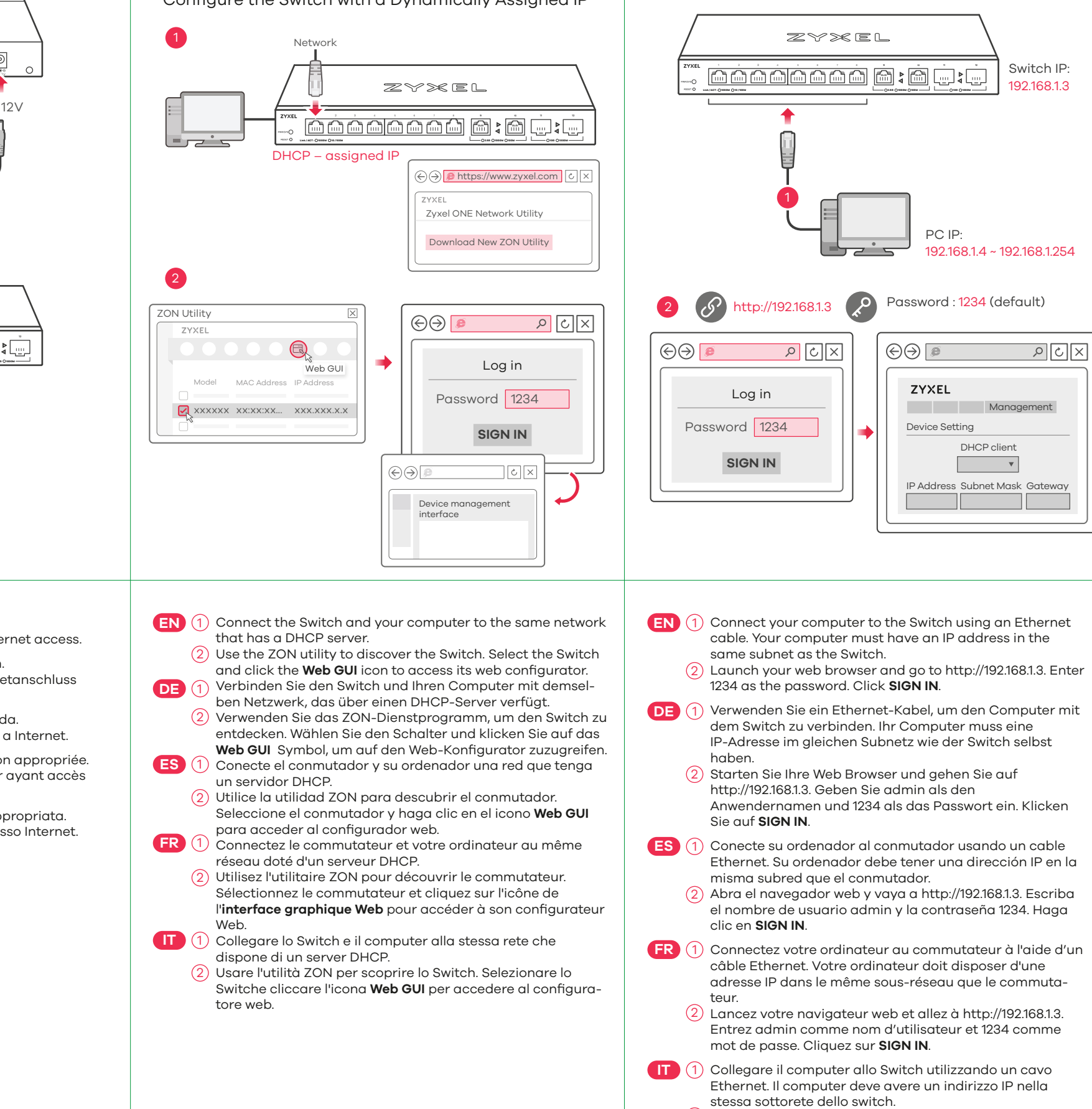

**Quick Start Guide**

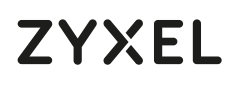

# **XGS1210-12**

12-Port Web-Managed Multi-Gigabit Switch with 2-Port 2.5G and 2-Port 10G SFP+

ZYXEL

BESSEARE A CH

Declaration of Conformity Safety Warnings

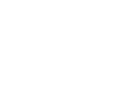

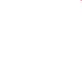

**Option A Manage Your Device Option B Configure the Switch with a Static IP** 

QSG

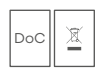

International Power Adapter

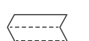

Switch

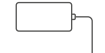

## **Package Contents**

## **LEDs**

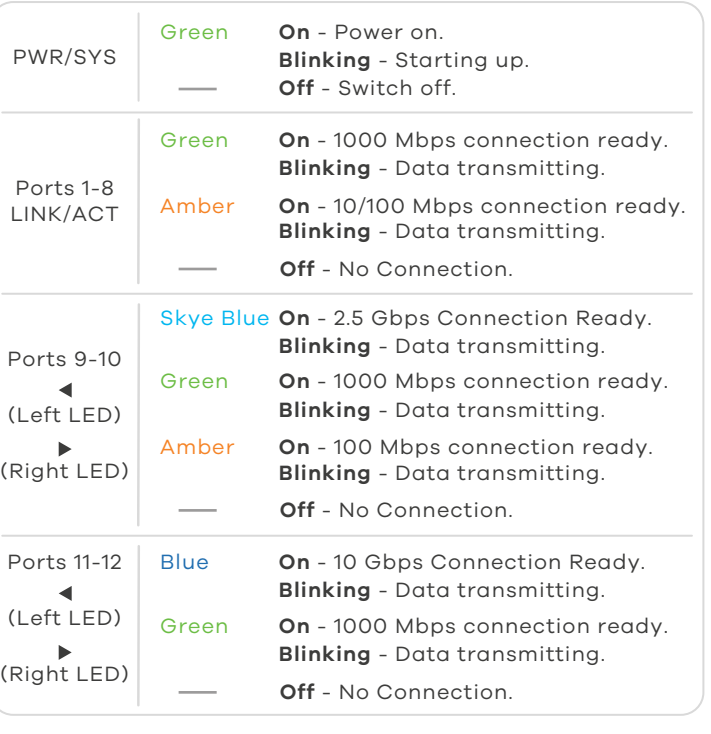

# **ZYXEL** Your Networking Ally

# **Warranty Card**

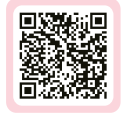

Thank you for purchasing a Zyxel product. Zyxel has a reputation for delivering high quality, high performance products and services to our customers. We recommend that you now visit the Zyxel website and register your product online. This will mean you can receive the latest firmware, drivers and product related information. If you still have further auestions or enauiries related to the product, please contact our subsidiaries worldwide. Please note that warranty product, product contact our substantines mondition reductives that han any<br>terms may vary by region. Full detailed information is available on our website, here: http://www.zyxel.com/support/warranty\_information.shtml

## **Purchase Information**

Zyxel Product Name:

Hardware Serial Number:

Date of Purchase:

(In certain countries, the warranty will be validated with seller's signature and stamp):

# **Troubleshooting**

### **I cannot see or access the Login screen in the Web Configurator.**

- Make sure you are using the correct IP address. (The default IP address is 192.168.1.3.)
- Make sure your computer is in the same subnet as the Switch. If you haven't changed the default IP address, your computer IP address should be in the 192.168.1.4 ~ 192.168.1.254 range.
- Make sure you have entered the **Password** correctly. If you have changed the **Password** and have forgotten it, you'll have to reset the Switch to its factory default. (The default **Password** is 1234.)

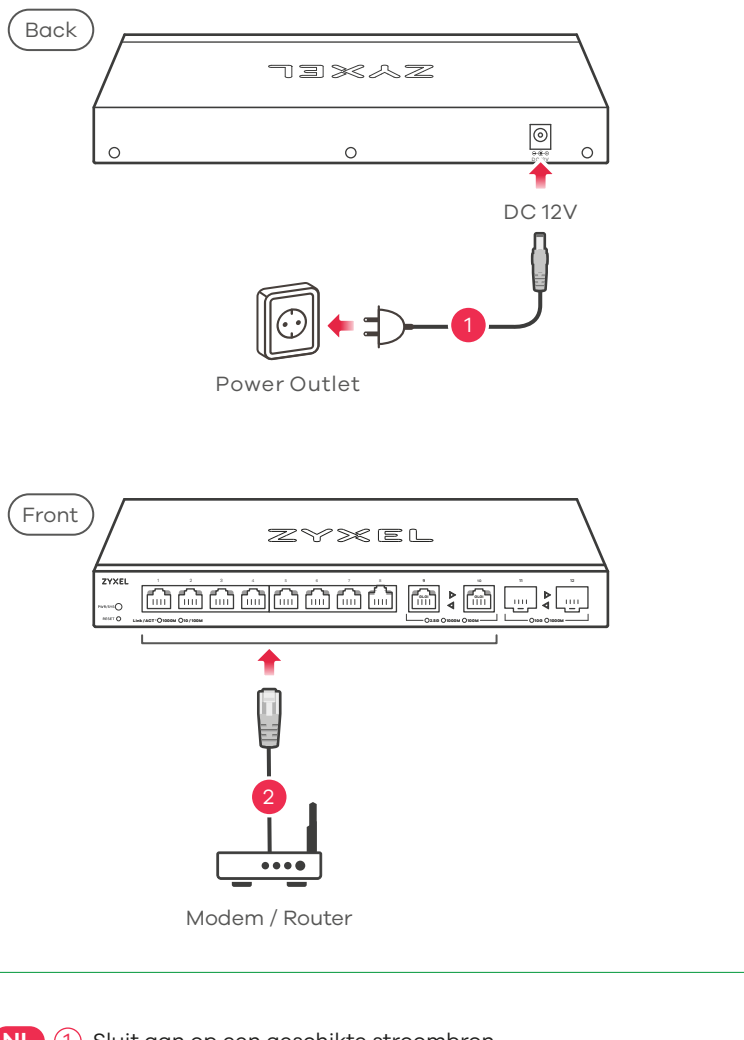

**SE** (1) Anslut till en lämplig strömkälla.  $\widehat{2)}$  Anslut till ett modem eller en router som har internetåtkomst.

### **A loop is detected.**

**NL** 1 Verbind de switch en uw computer met hetzelfde netwerk **NL 1** Sluit uw computer aan op de Schakelaar met een **NL** 1 met een DHCP-server.

 $\sqrt{|\mathcal{S}|}$ 

 $c \times$ 

2) Gebruik het ZON programma om de switch te vinden. Selecteer de switch en klik op het **Web GUI** pictogram om toegang tot de web interface te krijgen.

- A loop may happen in the following example situations:
- 1. The Switch is connected to another device in a loop state. 2. The Switch is connected to another device with two cables.
- **Loop Prevention** is enabled by default. If a loop happens, the Switch will block the port in a loop state. If a loop happens on two ports, the Switch will block the higher-numbered port. For example, if a loop happens on ports 4 and 5, the Switch will block port 5, and its LED will be off. To restore a port in a loop state, disconnect it, check the network connections, and reconnect it.
- You can log into the Web Configurator. Go to **System** in the Web Configurator to check your port status.

**SE** (1) Anslut switchen och datorn till samma nätverk, som har en DHCP-server.

 $2)$  Använd ZON-verktyget för att hitta switchen. Välj switchen och klicka på ikonen **Web GUI** för att öppna dess webbkonfigurator.

# **Support Information**

## **EU Importer**

### **US Importer**

Zyxel Communications, Inc 1130 North Miller Street Anaheim, CA 92806-2001 https://www.zyxel.com/us/en/

Zyxel Communications A/S Gladsaxevej 378, 2. th. 2860 Søborg, Denmark https://www.zyxel.com/dk/da/

## **See the User's Guide at www.zyxel.com for more information, including customer support and safety warnings.**

NEDERLANDS | SVENSKA

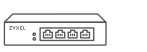

Sluit aan op een geschikte stroombron. Sluit aan op een modem of router met internetverbinding. **NL** 2

- Ethernet-kabel. Uw computer dient een IP-adres te hebben in hetzelfde subnet als de Schakelaar. 1 **NL**
- $2)$  Open uw webbrowser en ga naar http://192.168.1.3. Voer 1234 in als wachtwoord. Klik op **AANMELDEN**.
- **SE** (1) Anslut datorn till switchen med en Ethernet-kabel. Datorn måste ha en IP-adress i samma subnät som switchen. 2) Starta din webbläsare och gå till sidan http://192.168.1.3. Skriv in 1234 som lösenord. Klicka på **LOGGA IN**.

**EU**

**f** https://support.zyxel.eu

# **Hardware Installation**

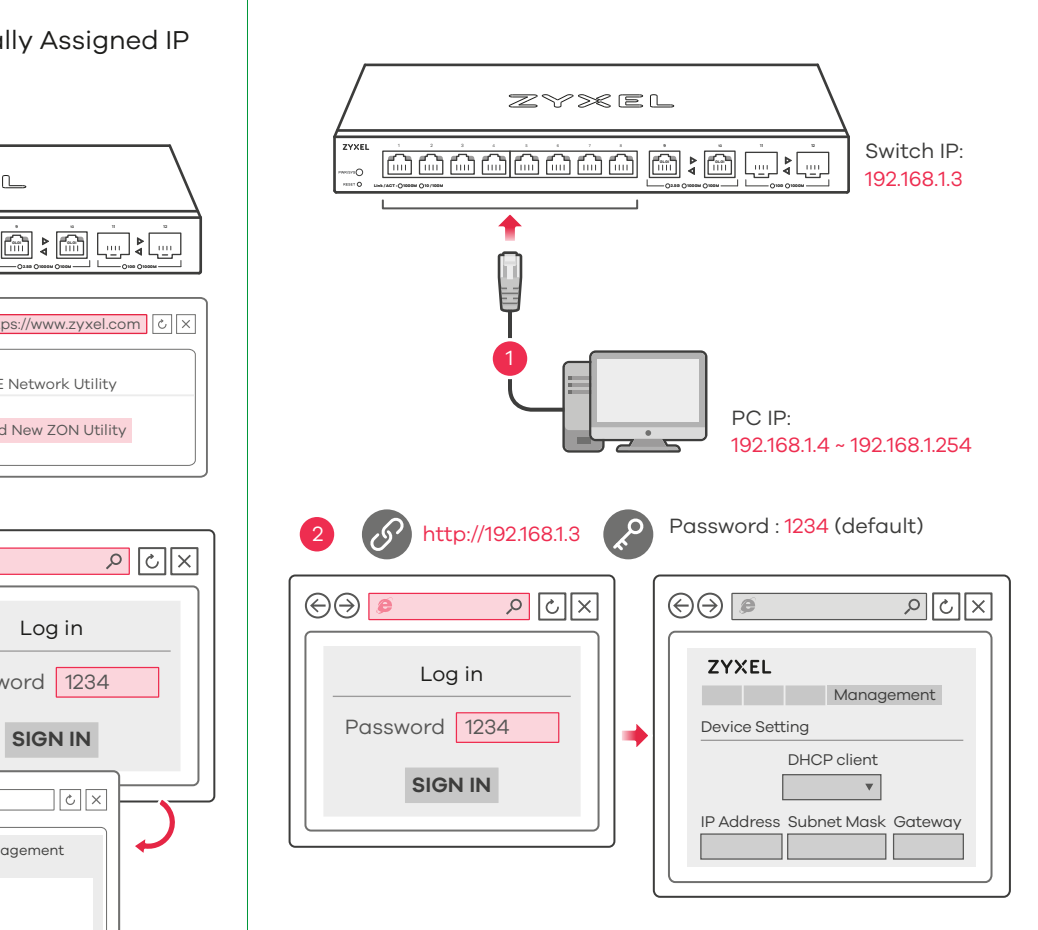

Configure the Switch with a Dynamically Assigned IP

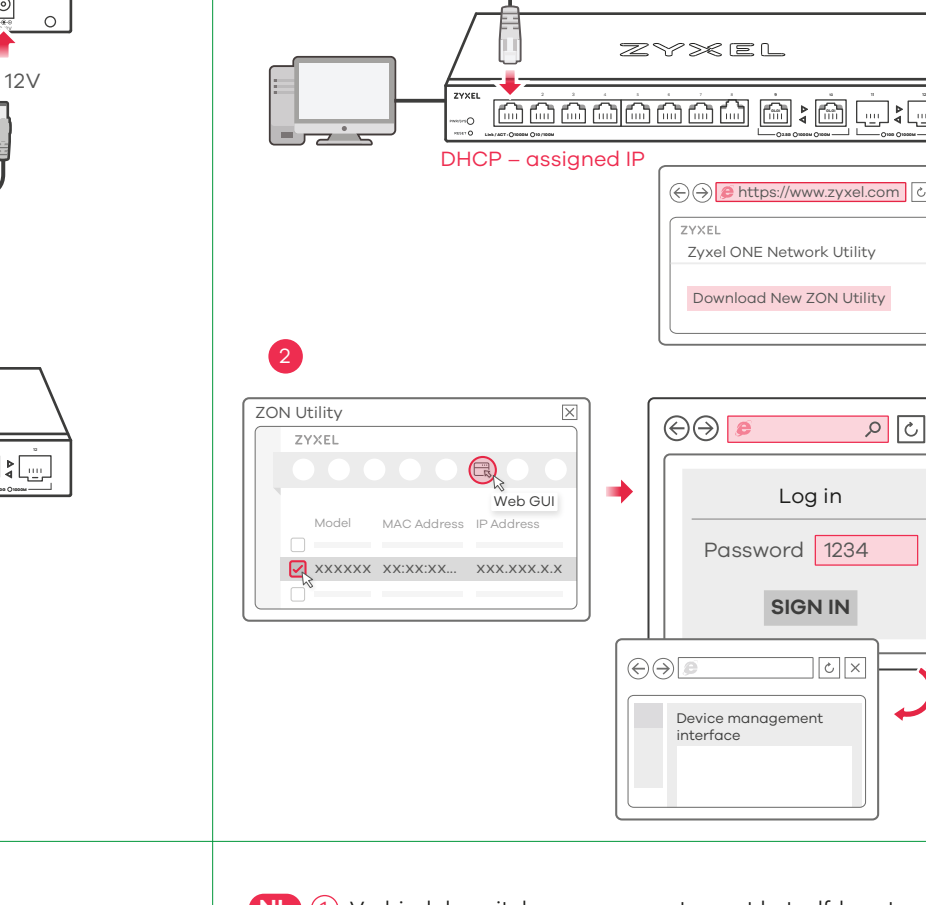

1

Network

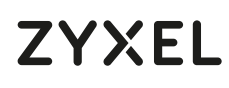

# **XGS1210-12**

OSG

**Switch** 

12-Port Web-Managed Multi-Gigabit Switch with 2-Port 2.5G and 2-Port 10G SFP+

DoC

**Package Contents**

## **LEDs**

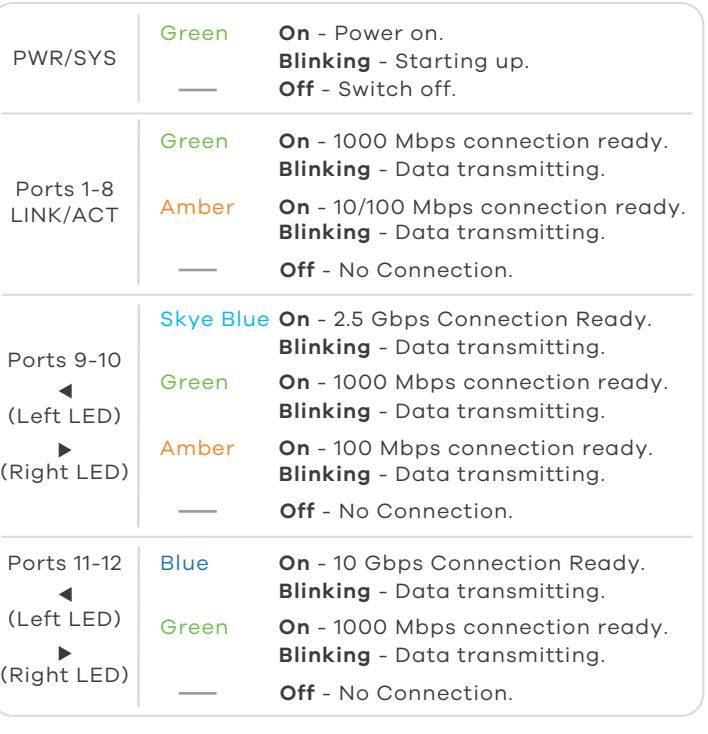

# **ZYXEL** Your Networking Ally

# **Warranty Card**

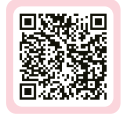

Thank you for purchasing a Zyxel product. Zyxel has a reputation for delivering high quality, high performance products and services to our customers. We recommend that you now visit the Zyxel website and register your product online. This will mean you can receive the latest firmware, drivers and product related information. If you still have further auestions or enauiries related to the product, please contact our subsidiaries worldwide. Please note that warranty product, product contact our substantines mondition reductives that han any<br>terms may vary by region. Full detailed information is available on our website, here: http://www.zyxel.com/support/warranty\_information.shtml

## **Purchase Information**

Zyxel Product Name:

Hardware Serial Number:

Date of Purchase:

(In certain countries, the warranty will be validated with seller's signature and stamp):

- **CZ** (1) Kabelem sítě Ethernet připojte počítač nebo notebook k přepínači. Počítač musí mít stejnou IP adresu ve stejné podsíti jako přepínač.
- 2) Spusťte webový prohlížeč a přejděte na http://192.168.1.3. Jako heslo zadejte 1234. Klikněte na možnost **SIGN IN (Přihlásit se)**.
- HU (1) Csatlakoztassa számítógépét a switch-hez egy Ethernet kábellel. Számítógépének a switch alhálózatához tartozó IP címmel kell rendelkeznie.
- $\overline{2}$ ) Spusťte webový prohlížeč a přejděte na http://192.168.1.3. Jako heslo zadejte 1234. Klikněte na možnost **SIGN IN (Přihlásit se)**.
- 
- **PL** (1) Podłącz komputer lub notebook do przełącznika, korzystając z kabla sieciowego. Komputer musi mieć adres IP w tej .<br>samej podsieci, co przełacznik.
- Lansați navigatorul dvs. web și accesați http://192.168.1.3. 2 Introduceți 1234 ca parolă. Dați clic pe **SIGN IN (AUTENTIFICARE)**.
- **SK** (1) Pomocou kábla siete Ethernet pripojte svoj počítač k zariadeniu Switch. Adresa IP vášho počítača musí byť v rámci rovnakej podsiete ako je zariadenie Switch. 2) Otwórz przeglądarkę internetową i wpisz adres
- Make sure you are using the correct IP address. (The default IP address is 192.168.1.3.)
- Make sure your computer is in the same subnet as the Switch. If you haven't changed the default IP address, your computer IP address should be in the 192.168.1.4 ~ 192.168.1.254 range.
- Make sure you have entered the **Password** correctly. If you have changed the **Password** and have forgotten it, you'll have to reset the Switch to its factory default. (The default **Password** is 1234.)

# **Troubleshooting**

### **I cannot see or access the Login screen in the Web Configurator.**

### **A loop is detected.**

- A loop may happen in the following example situations:
- 1. The Switch is connected to another device in a loop state. 2. The Switch is connected to another device with two cables.
- **Loop Prevention** is enabled by default. If a loop happens, the Switch will block the port in a loop state. If a loop happens on two ports, the Switch will block the higher-numbered port. For example, if a loop happens on ports 4 and 5, the Switch will block port 5, and its LED will be off. To restore a port in a loop state, disconnect it, check the network connections, and reconnect it.
- You can log into the Web Configurator. Go to **System** in the Web Configurator to check your port status.

## **Support Information**

### **EU Importer**

### **US Importer**

Zyxel Communications, Inc 1130 North Miller Street Anaheim, CA 92806-2001 https://www.zyxel.com/us/en/

Zyxel Communications A/S Gladsaxevej 378, 2. th. 2860 Søborg, Denmark https://www.zyxel.com/dk/da/

### **See the User's Guide at www.zyxel.com for more information, including customer support and safety warnings.**

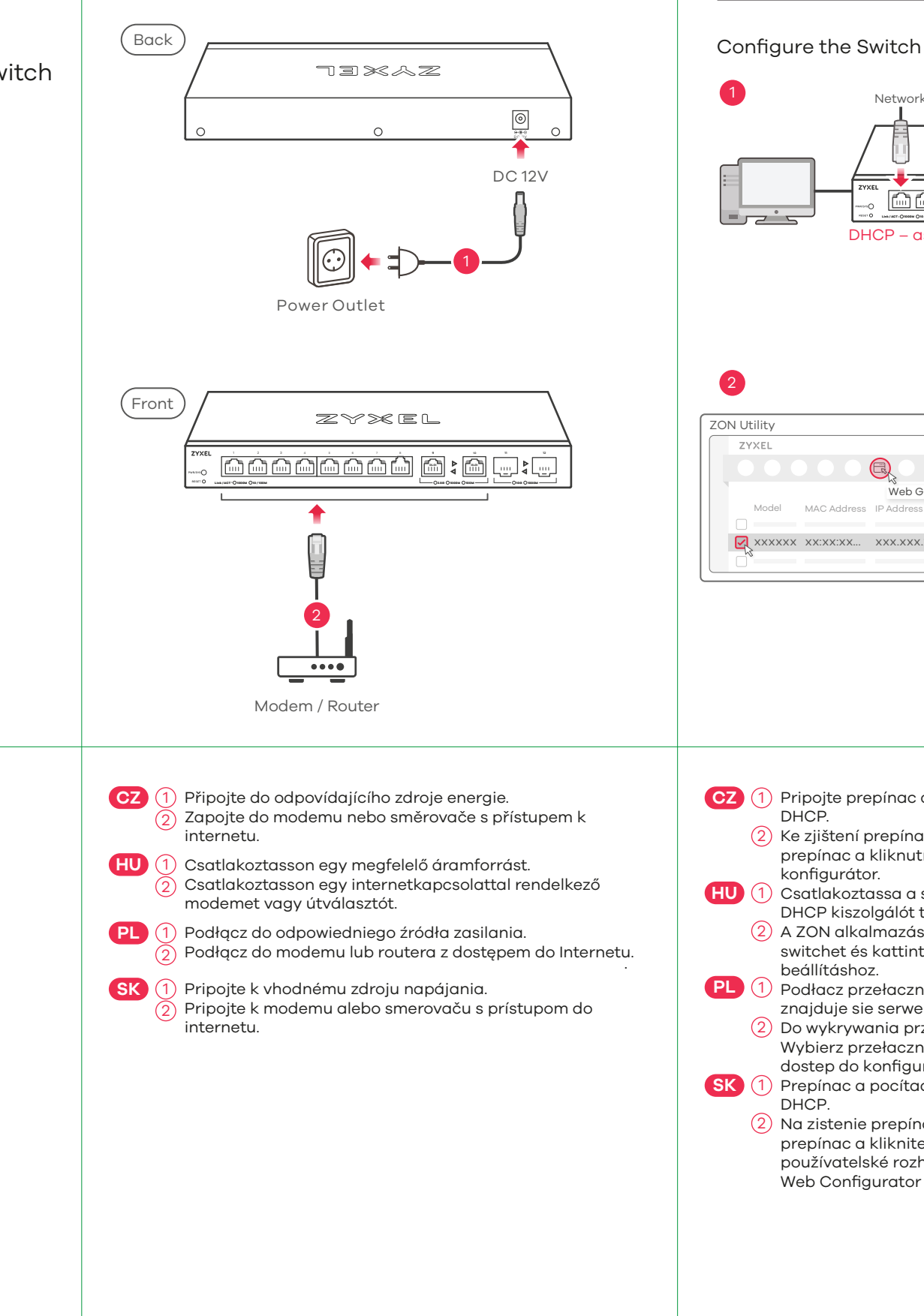

## **Option A Manage Your Device Option B Configure the Switch with a Static IP**

**EU**

**f** https://support.zyxel.eu

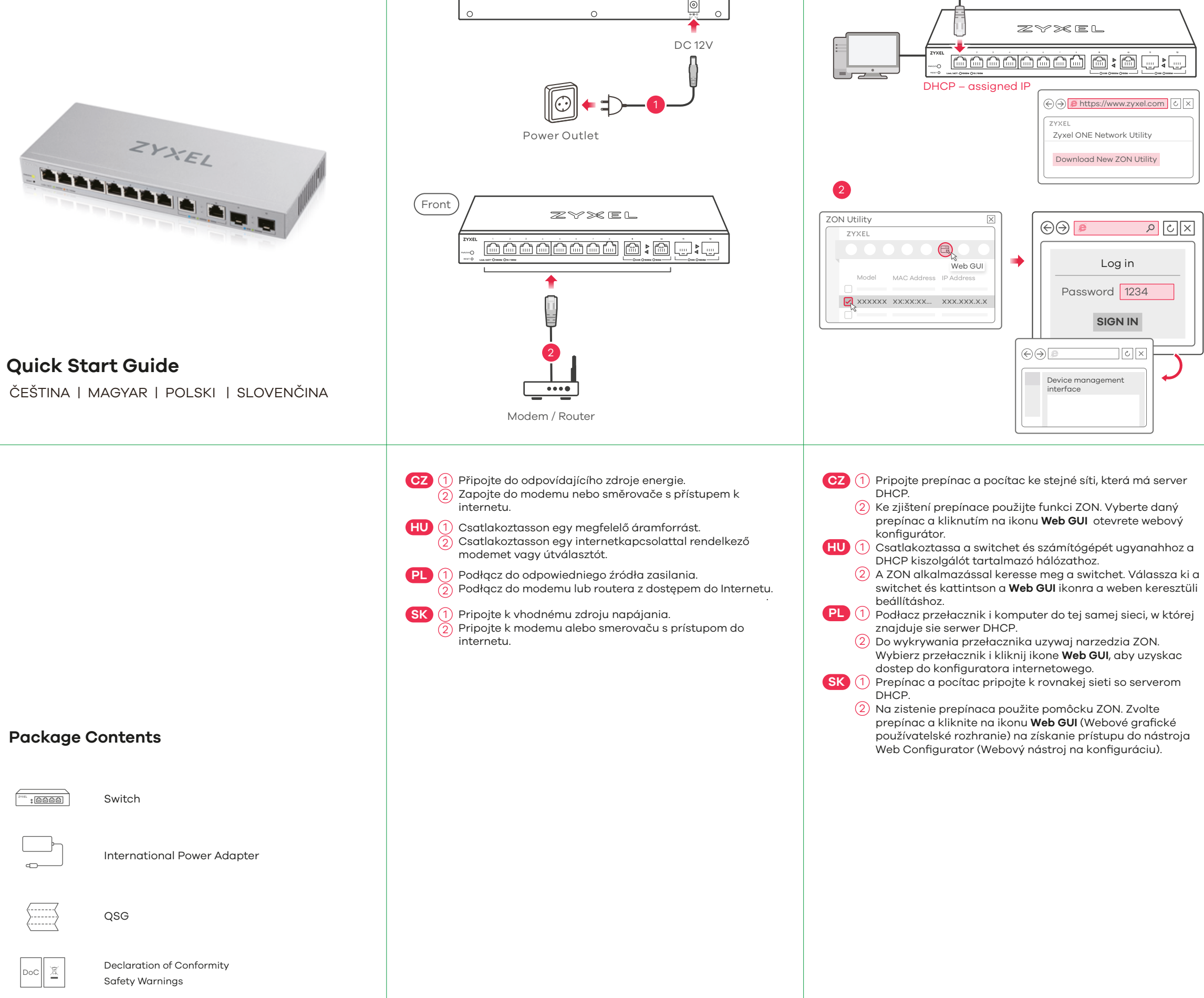

http://192.168.1.3. Podaj hasło 1234. Kliknij **SIGN IN (zaloguj się)**.

# **Hardware Installation**

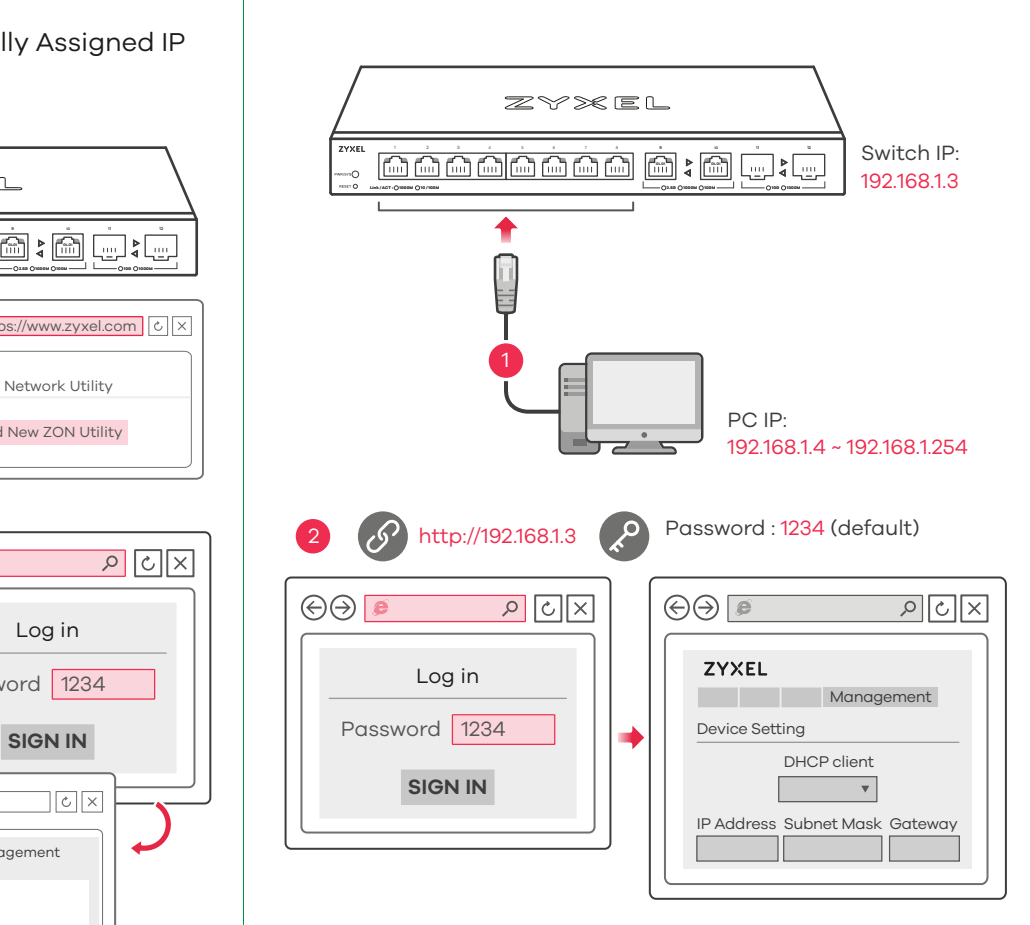

Configure the Switch with a Dynamically Assigned IP

**Quick Start Guide**

TÜRKCE | ภาษาไทย | 繁體中文

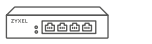

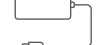

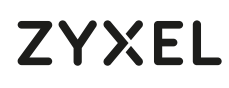

# **XGS1210-12**

12-Port Web-Managed Multi-Gigabit Switch with 2-Port 2.5G and 2-Port 10G SFP+

ZYXEL

**BESPARATE AS R** 

Declaration of Conformity Safety Warnings

QSG

**Switch** 

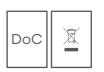

International Power Adapter

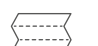

**Package Contents**

## **LEDs**

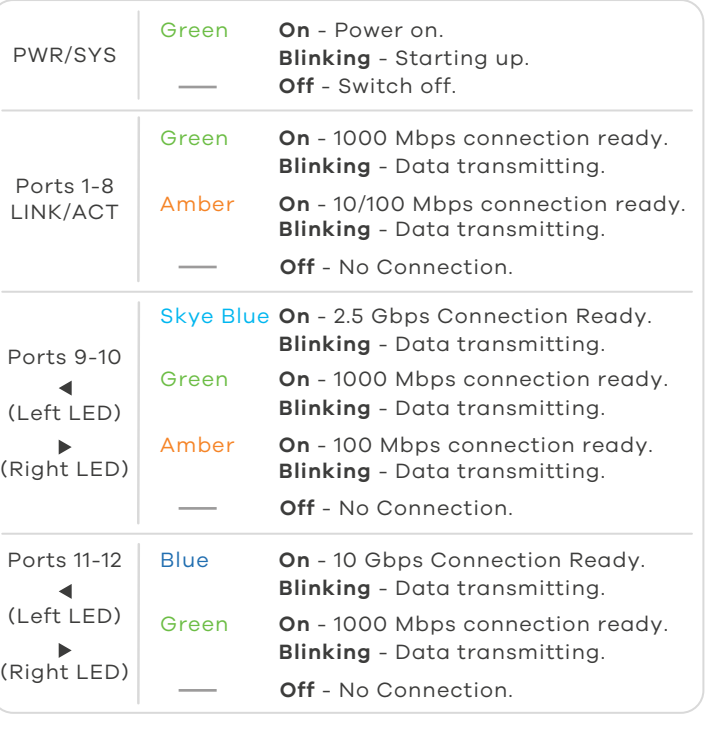

# **ZYXEL** Your Networking Ally

# **Warranty Card**

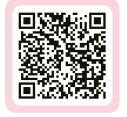

Thank you for purchasing a Zyxel product. Zyxel has a reputation for delivering high quality, high performance products and services to our customers. We recommend that you now visit the Zyxel website and register your product online. This will mean you can receive the latest firmware, drivers and product related information. If you still have further auestions or enauiries related to the product, please contact our subsidiaries worldwide. Please note that warranty product, product contact our substantines mondition is available on our website,<br>terms may vary by region. Full detailed information is available on our website, here: http://www.zyxel.com/support/warranty\_information.shtml

## **Purchase Information**

Zvxel Product Name:

Hardware Serial Number:

Date of Purchase:

(In certain countries, the warranty will be validated with seller's signature and stamp):

- Make sure you are using the correct IP address. (The default IP address is 192.168.1.3.)
- Make sure your computer is in the same subnet as the Switch. If you haven't changed the default IP address, your computer IP address should be in the 192.168.1.4 ~ 192.168.1.254 range.
- Make sure you have entered the **Password** correctly. If you have changed the **Password** and have forgotten it, you'll have to reset the Switch to its factory default. (The default **Password** is 1234.)

# **Troubleshooting**

### **I cannot see or access the Login screen in the Web Configurator.**

### **A loop is detected.**

- 1) Bilgisayarınızı bir Ethernet kablosu kullanarak Anahtara bağlayın. Bilgisayarınız, Anahtarla aynı alt ağdaki bir IP adresine sahip olmalıdır.
- 2) Web tarayıcınızı başlatıp http://192.168.1.3 adresine gidin. Şifre olarak 1234 girin. **SIGN IN (OTURUM AÇ)** düğmesine tıklayın.
- เชื่อมต่อคอมพิวเตอร์กับสวิทช์โดยใช้สายเคเบิลอีเธอร์เน็ต คอมพิวเตอร์ 1 **TH** ของคุณต้องมีที่อยู่ IP ในเครือข่ายย่อยเช่นเดียวกับสวิทช
- $\ket{2}$  เปิดเว็บเบราวเซอร์ของคุณและไปที่ http://192.168.1.3 ปอนรหัสผ่าน 1234 คลิก **SIGN IN** (ลงชื่อเข้าใช้งาน)์
- <mark>繁中</mark>(1)用乙太網路線將電腦連接至交換器∘您電腦的 IP 位址必須與交換器 位在同一個子網域。
- $\overline{\mathcal{L}}$ )啟動您的網頁瀏覽器,並前往 http://192.168.1.3。輸入密碼 1234 並 登入。
- A loop may happen in the following example situations: 1. The Switch is connected to another device in a loop state.
- 2. The Switch is connected to another device with two cables. **Loop Prevention** is enabled by default. If a loop happens, the
- Switch will block the port in a loop state. If a loop happens on two ports, the Switch will block the higher-numbered port. For example, if a loop happens on ports 4 and 5, the Switch will block port 5, and its LED will be off. To restore a port in a loop state, disconnect it, check the network connections, and reconnect it.
- You can log into the Web Configurator. Go to **System** in the Web Configurator to check your port status.

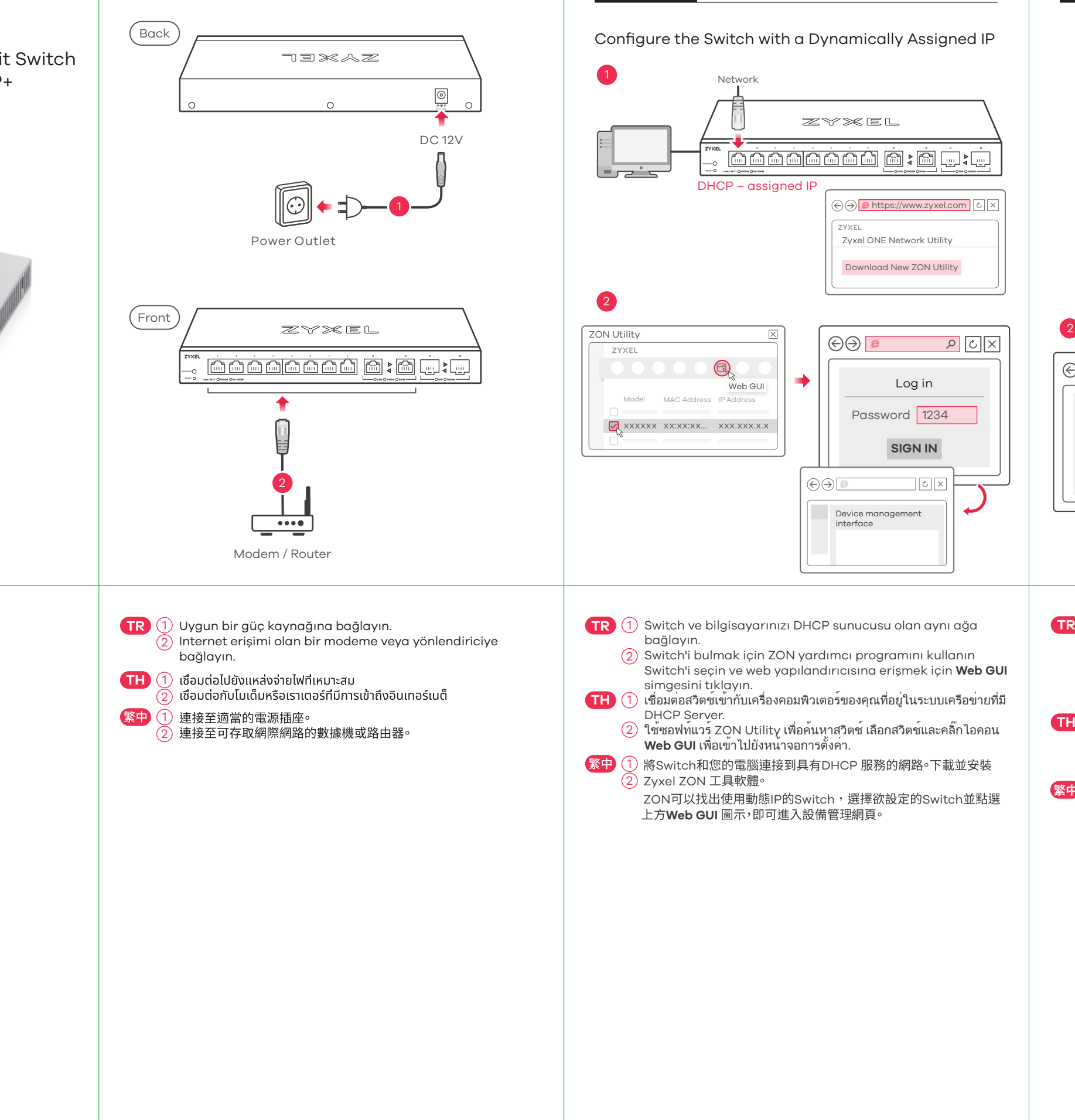

# **Support Information**

## **EU Importer**

### **US Importer**

Zyxel Communications, Inc 1130 North Miller Street Anaheim, CA 92806-2001 https://www.zyxel.com/us/en/

Zyxel Communications A/S Gladsaxevej 378, 2. th. 2860 Søborg, Denmark https://www.zyxel.com/dk/da/

### **See the User's Guide at www.zyxel.com for more information, including customer support and safety warnings.**

**EU, Turkey and Russia Taiwan**

**f** https://support.zyxel.eu

 $\frac{1}{2}$  + 886 2 2739 9889 retail@zyxel.com.tw

### **Thailand**

 $\binom{1}{2}$  + 66 2831 5315 support@zyxel.co.th

# **Hardware Installation**

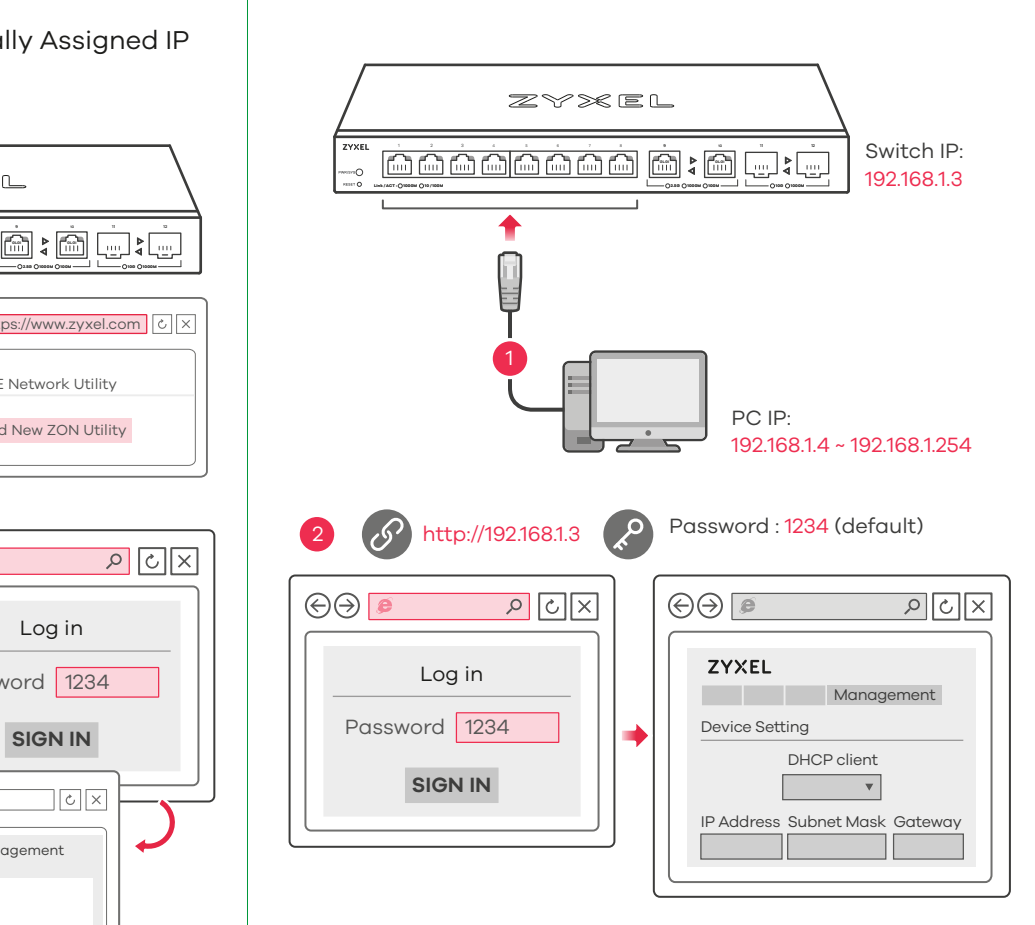

Log in

 $\sqrt{c}$   $\times$ 

 $\sqrt{|\mathcal{S}|}$ 

Password 1234

 $\Theta$   $\Theta$  https://www.

Zyxel ONE Network Utility Download New ZON Utility

**Option A Manage Your Device Option B Configure the Switch with a Static IP**